## **افزودن کمیت تدریس در سامانه ساعی**

**1 – از منوی سمت راست گزینه فعالیت های آموزشی را انتخاب نموده و سپس از پنجره سمت راست گزینه های مختلف را انتخاب و تکمیل می کنیم. ) برای مثال: کمیت تدریس(**

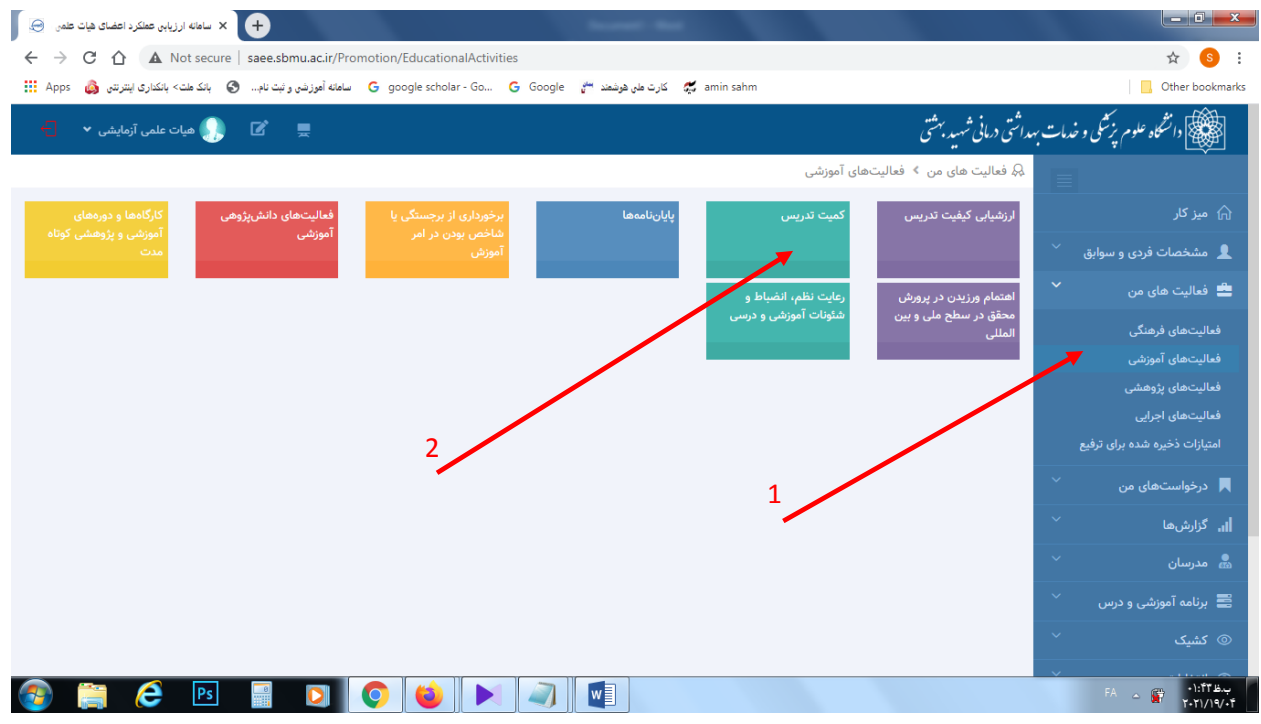

**2 – بر روی دکمه " افزودن" کلیک می کنیم.**

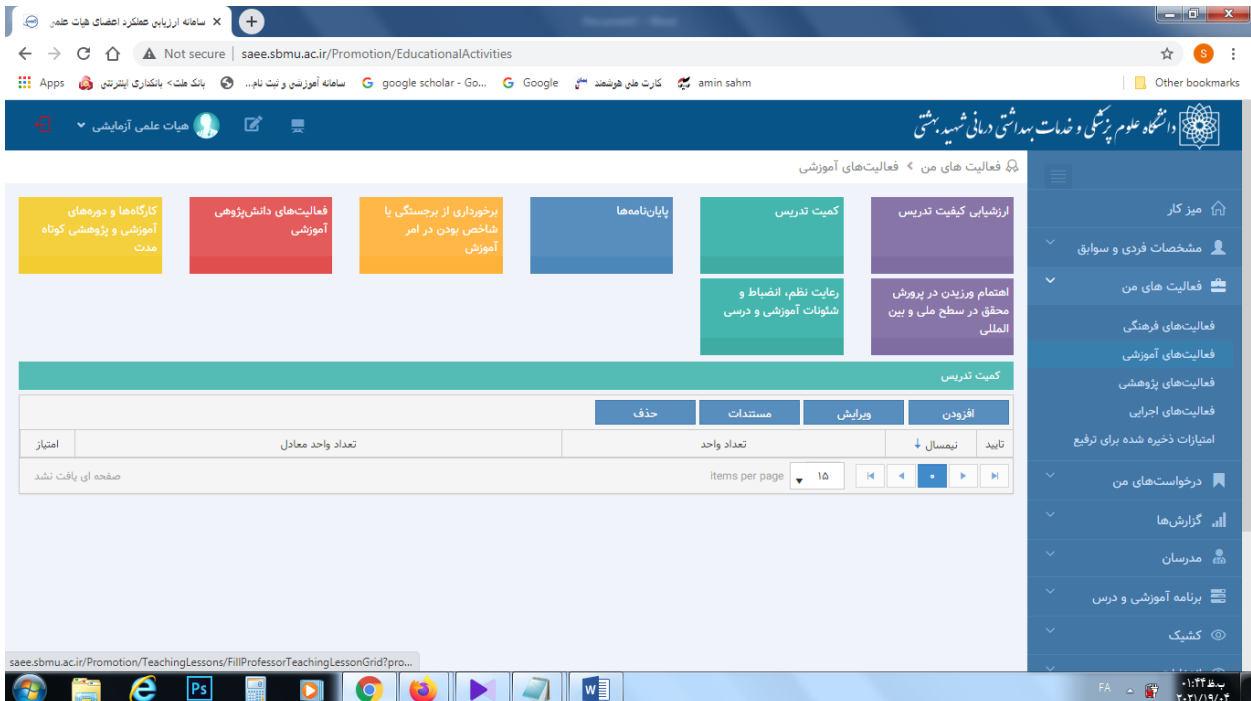

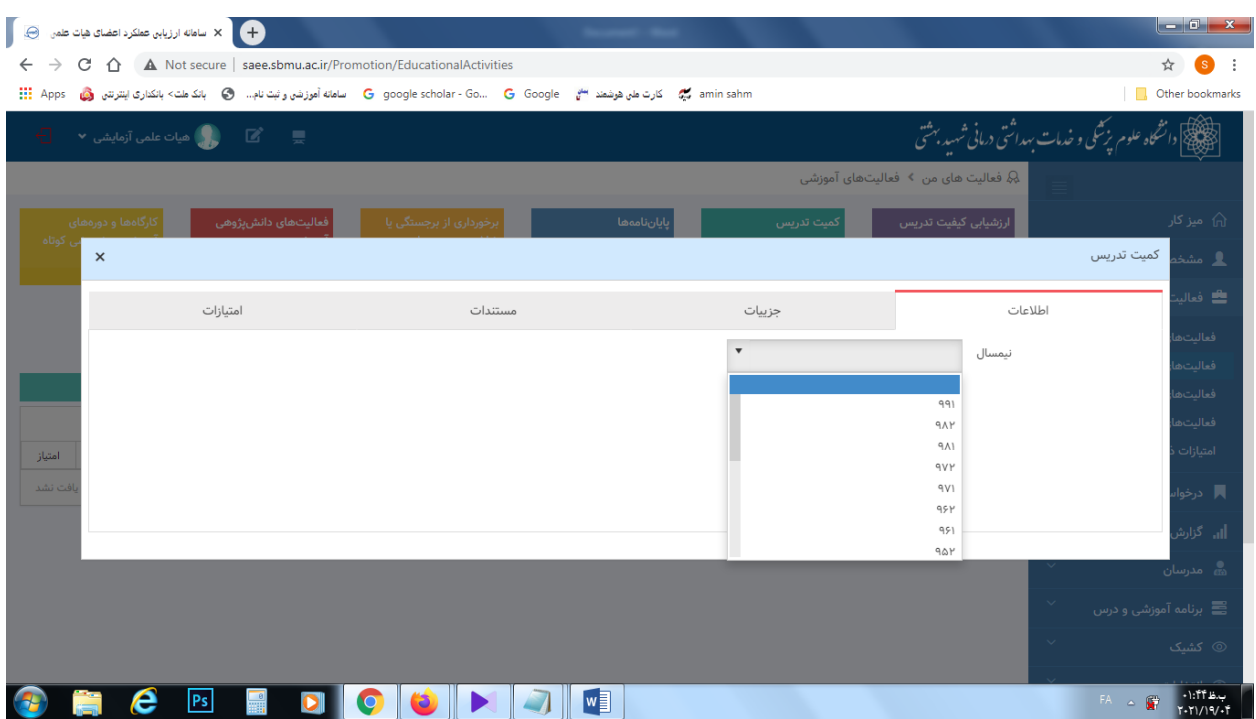

**3 – مطابق شکل زیر نیمسال مورد نظر را انتخاب می کنیم و سپس بر روی دکمه "ذخیره" کلیک می کنیم.**

**به این ترتیب اطالعات دروس از سامانه سما فراخوانی می شود.**